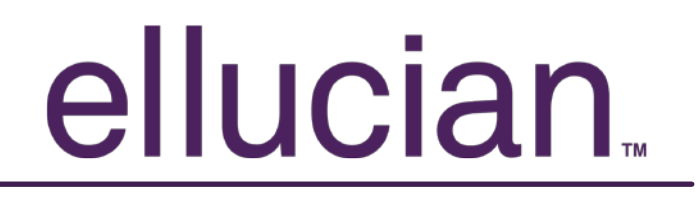

### **Banner Document Management Suite Indexing Batches in Web Access**

May 2012 Release 2.0

### Table of Contents

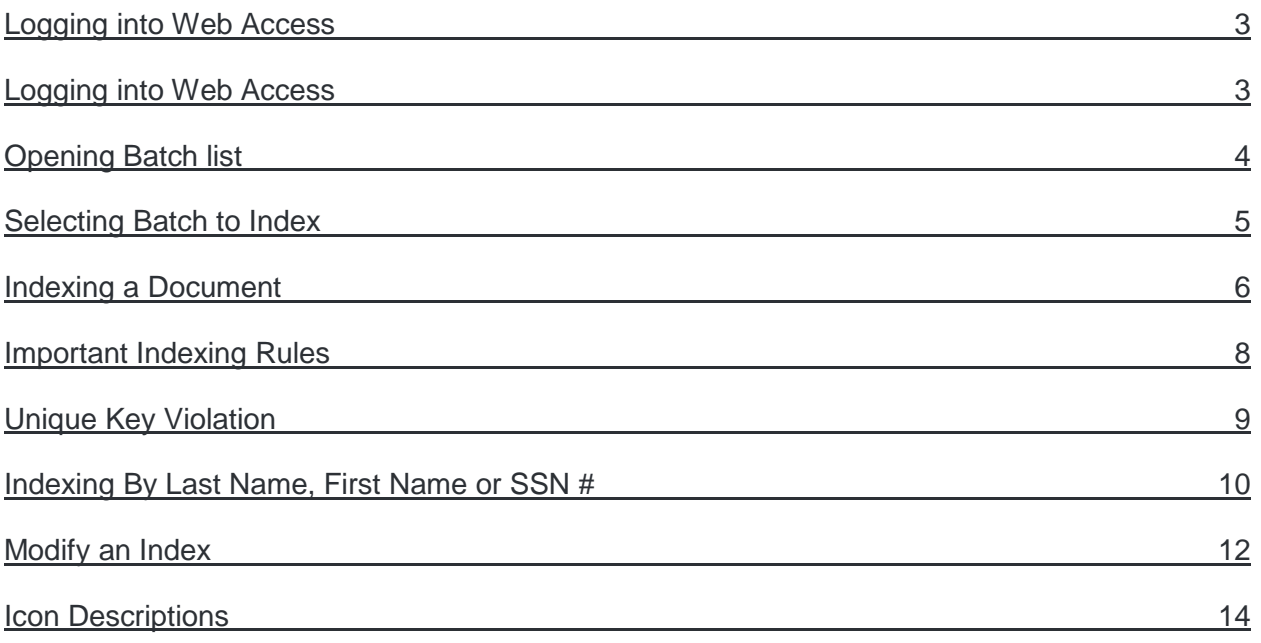

### <span id="page-2-0"></span>ellucian. Logging into Web Access

÷

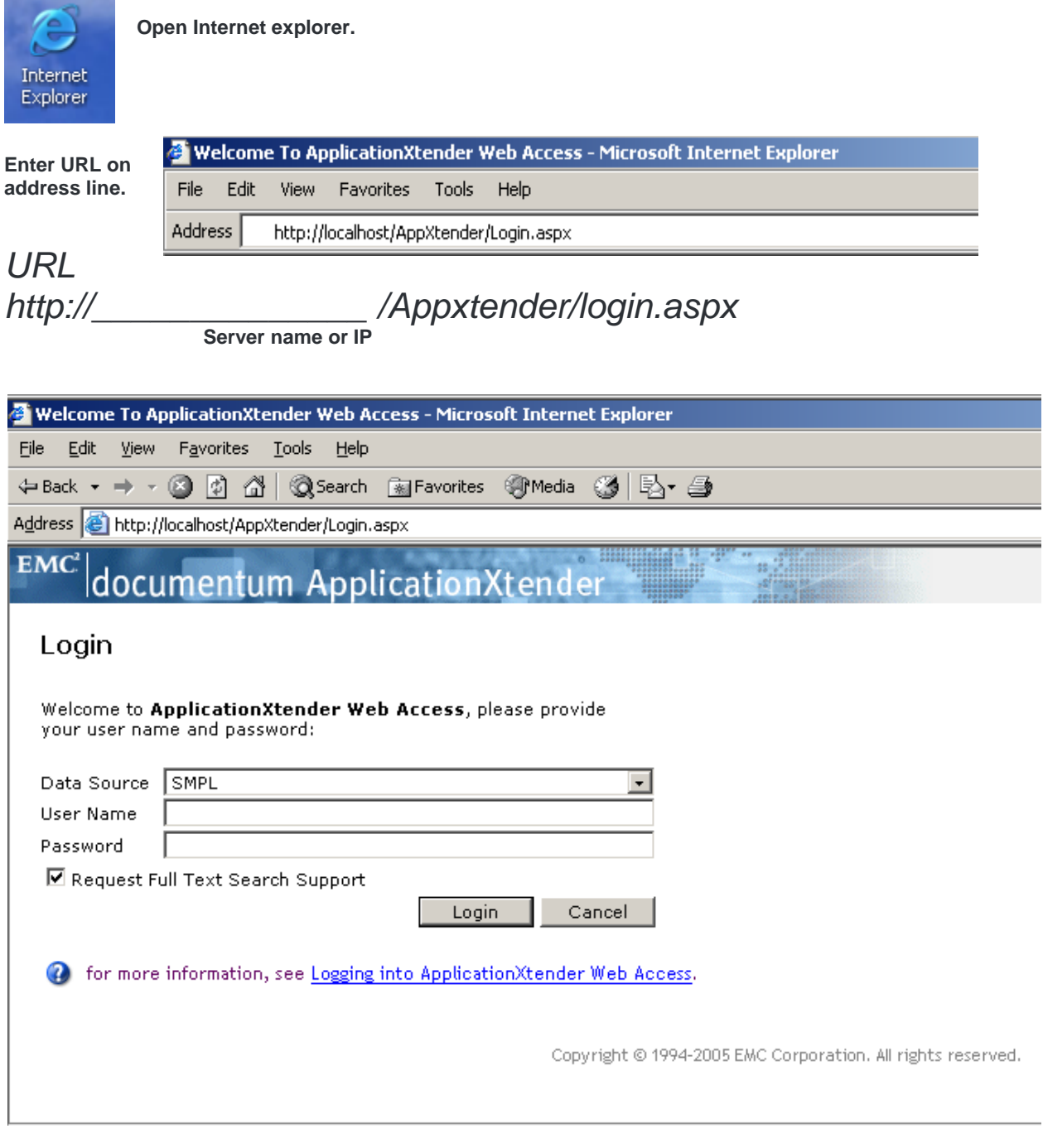

**Enter Banner user name and password.**

### <span id="page-3-0"></span>ellucian. Opening Batch list

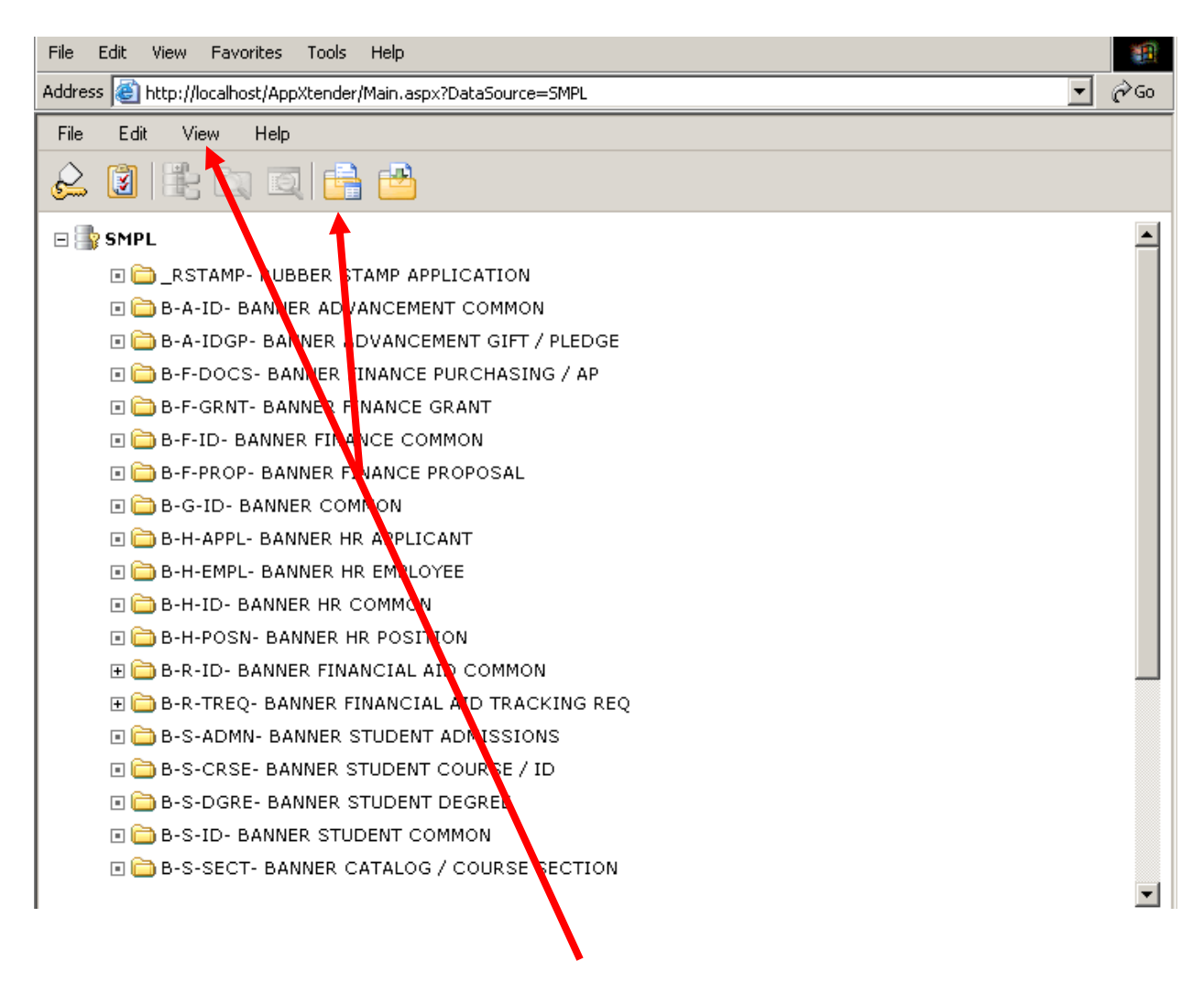

**Select "View" or the folder icon then select "Batch List"**

### <span id="page-4-0"></span>ellucian. Selecting Batch to Index

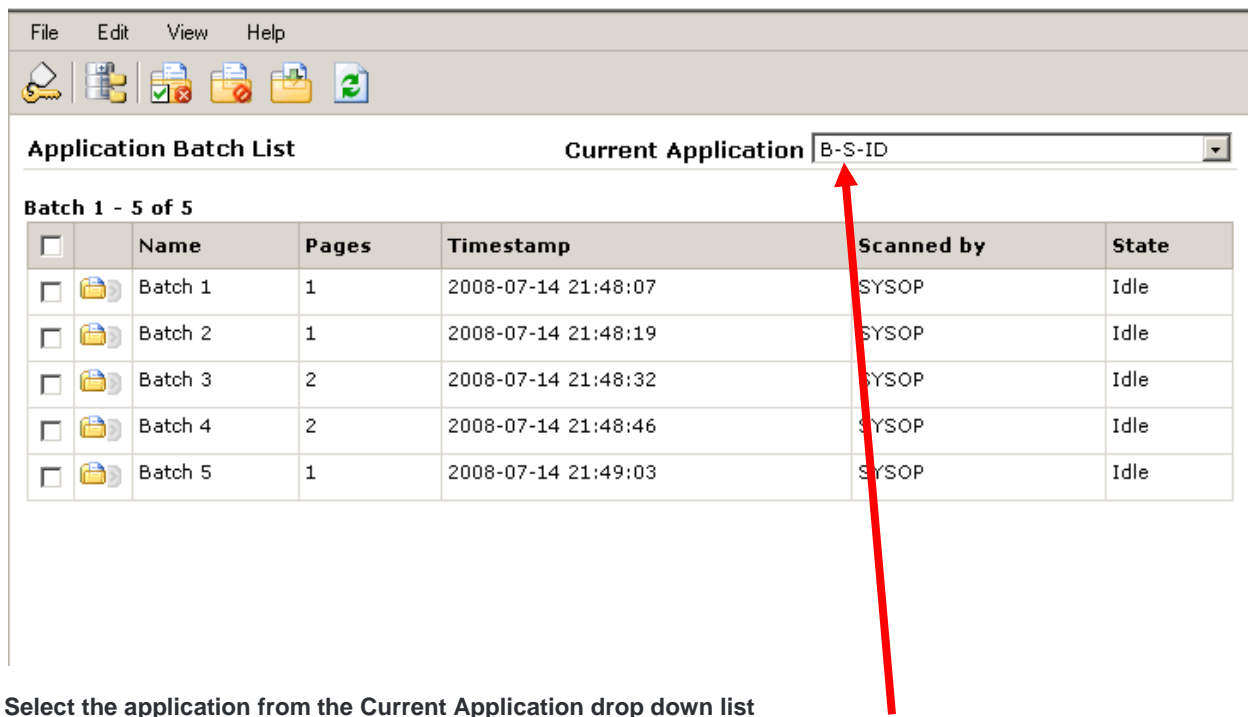

**Select the application from the Current Application drop down list**

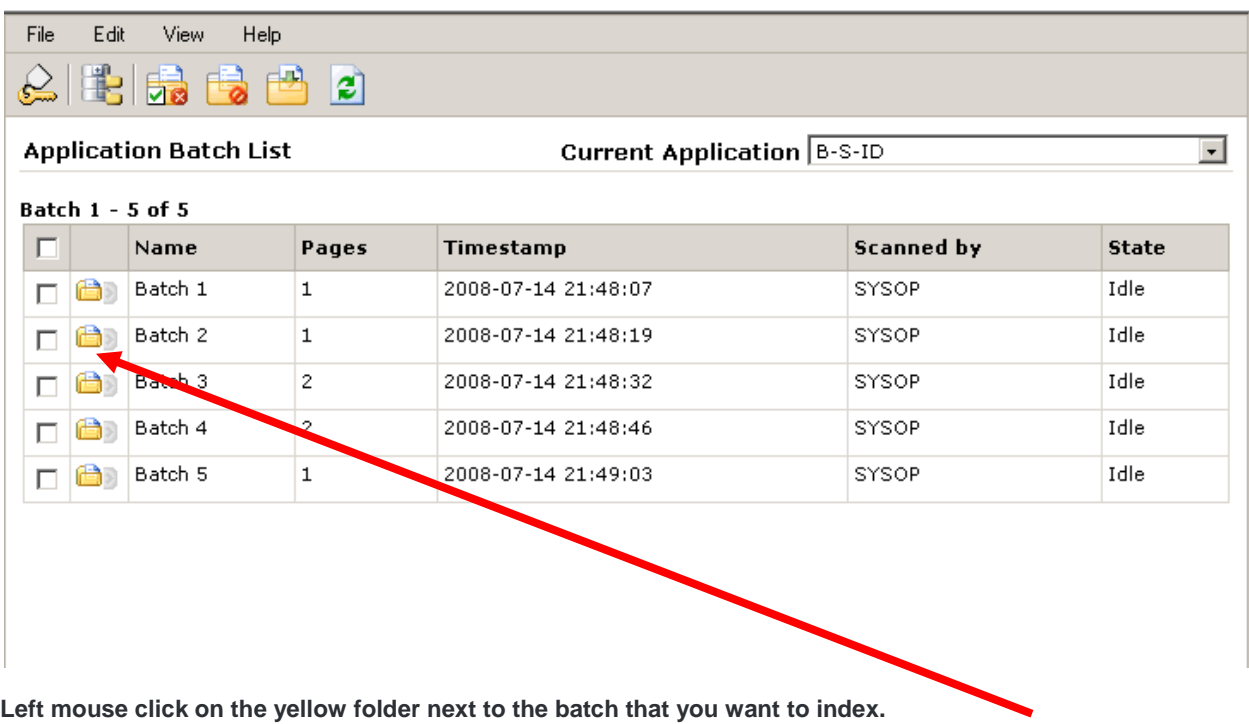

#### <span id="page-5-0"></span>Indexing a Document

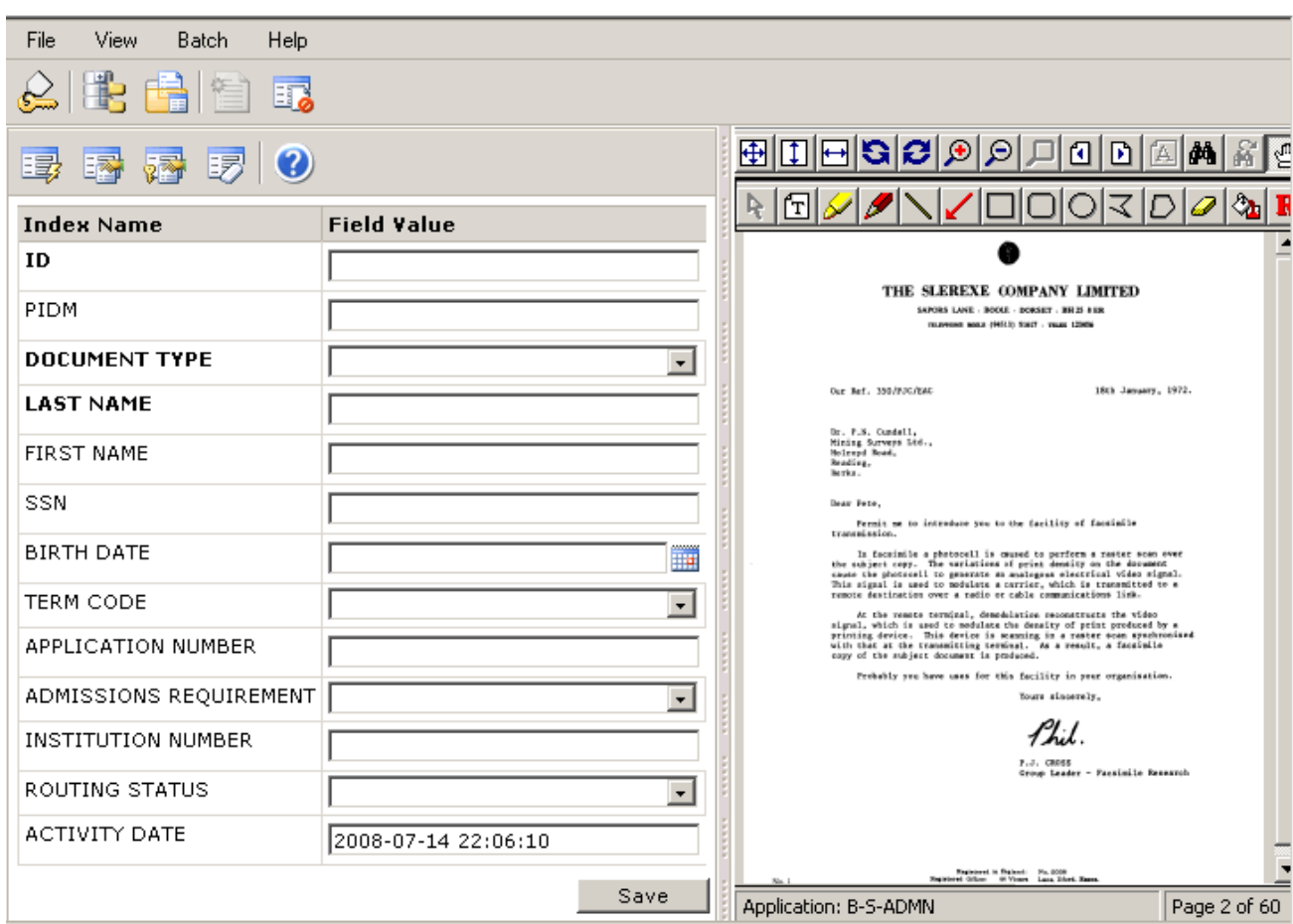

**The first document in the batch will be displayed and is ready to be indexed.**

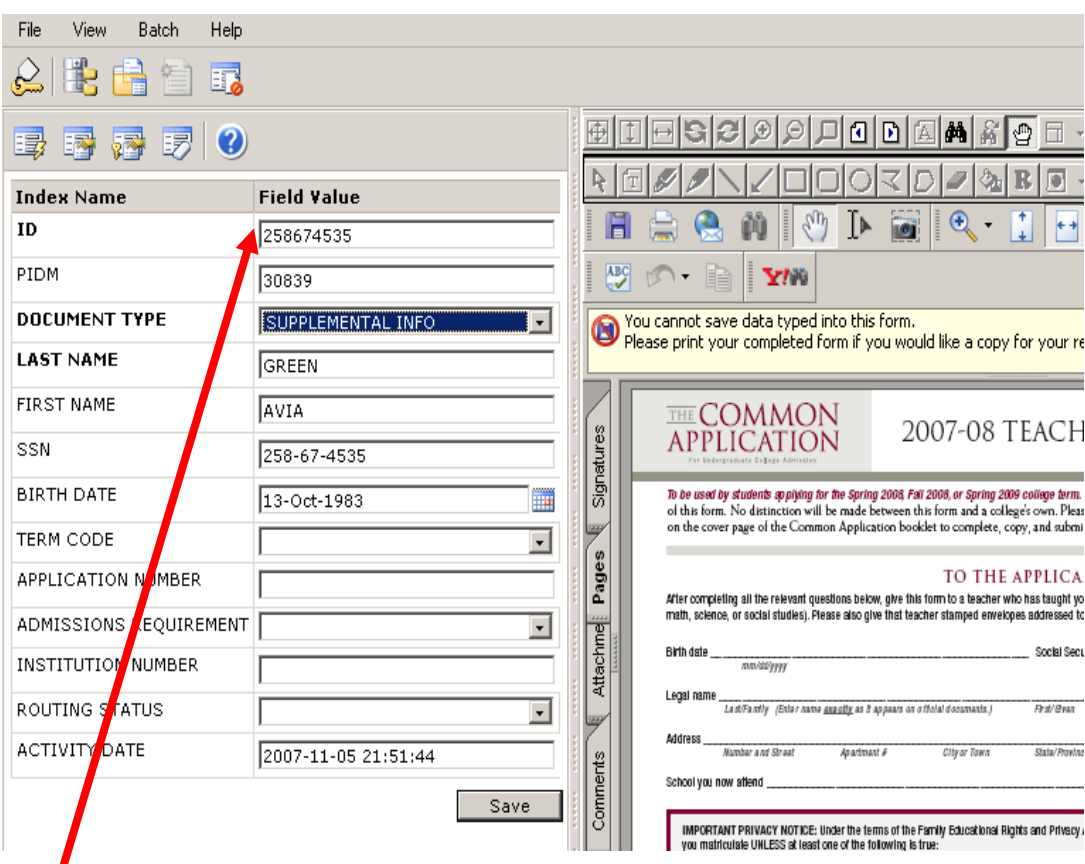

Enter the Banner ID # in the first field Then Select the *TAB* key.

**The following fields will populate with data from Banner: PIDM Last Name First Name SSN Birth Date.**

**Select the Appropriate document type for the document being displayed** 

**Then click on Save.**

<span id="page-7-0"></span>Important Indexing Rules

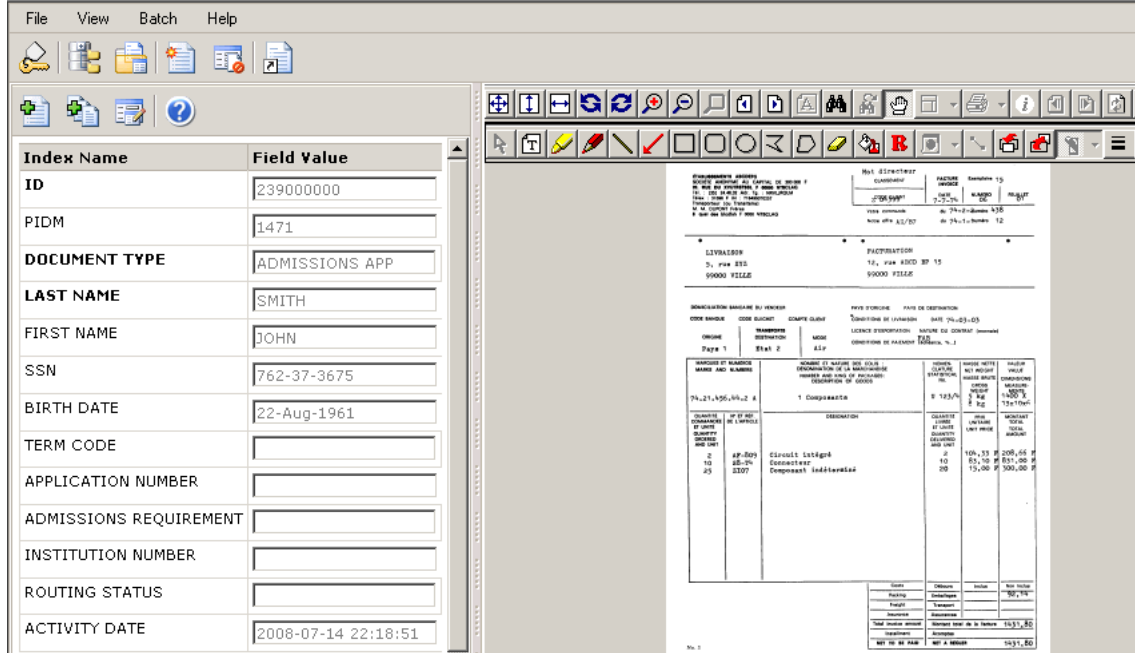

#### **The next documents displays.**

#### **\* THREE IMPORTANT RULES \***

- **1. If the document is the second page of the previous document, click on the single page green plus**.
- **2. If the document belongs to the same Banner ID # as the previous document, but the Document Type is different then click on the "New Document" icon**

**Then:**

- **A) Click on the "Last Modified Index" icon The fields will auto populate with the Previous index values**.
	- **B) Select the new document type From the drop down list and click on save**
- **3**. **If the document belongs to a different Banner ID # click on the "New Document" icon and enter in the new ID and Document Type and then click save.**

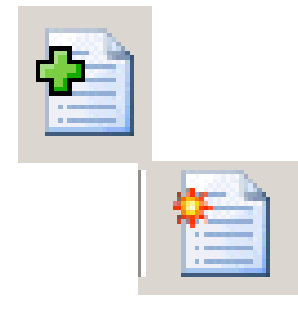

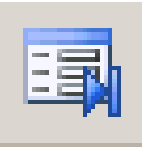

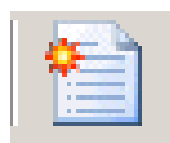

<span id="page-8-0"></span>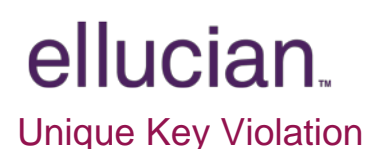

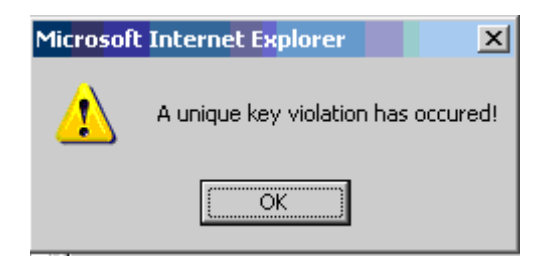

**If the following message appears after indexing a document this means that a document with the exact indexing data already exist in the system and this document will need to be appended to the existing document**.

**Click on the "Select Indexes" icon** 

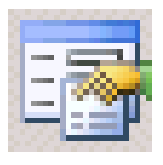

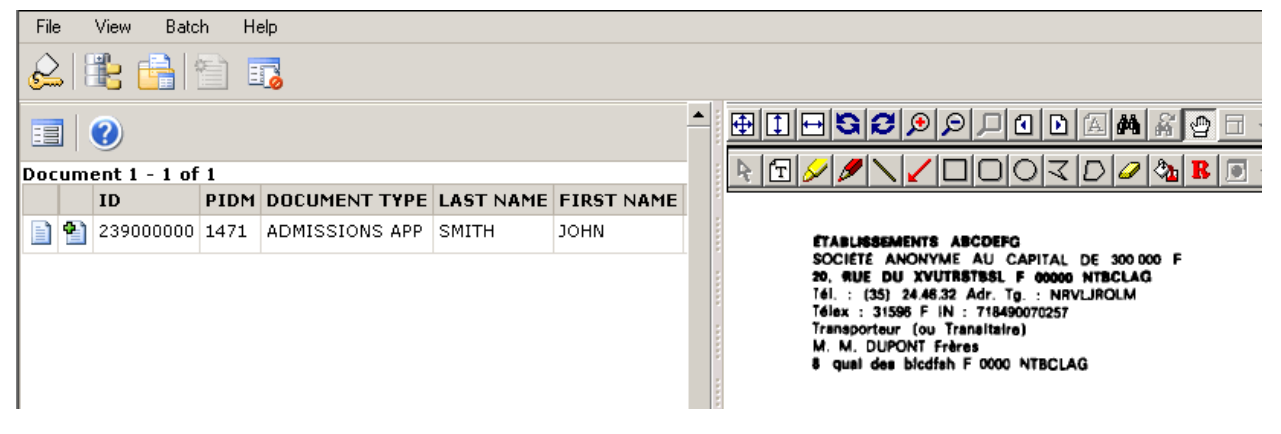

**The system will search for existing documents with the same index values**

**When the index value is displayed**

**Select the green plus on the page and the present document will append to all previous documents with the same index values.**

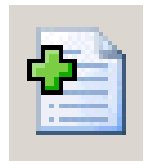

<span id="page-9-0"></span>Indexing By Last Name, First Name or SSN #

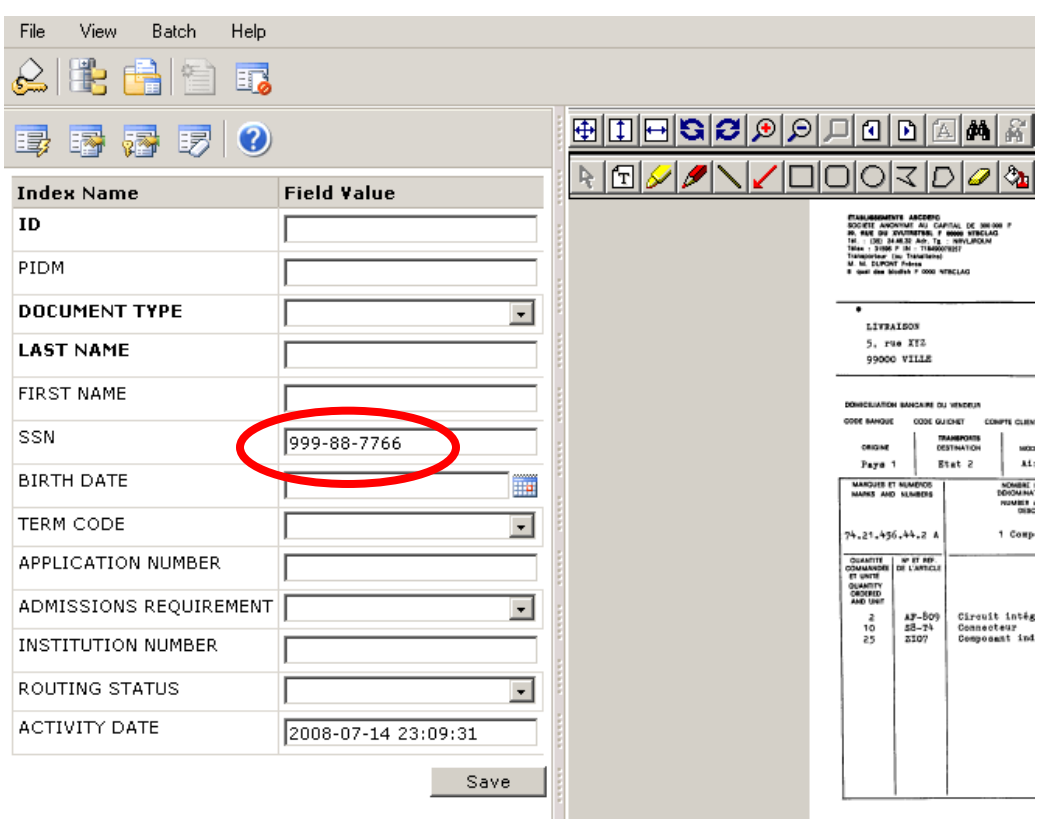

**If Banner ID #is not known, you can index by Last Name, First Name, or SSN#**

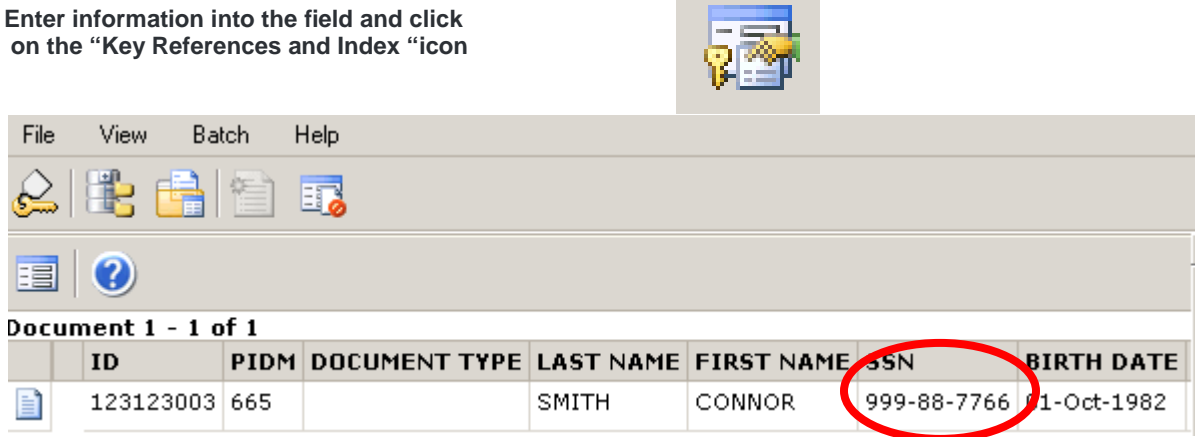

**Contract Contract** 

**The system will search for the information based on the SSN# that was entered.**

**Click on the page icon and the field will auto populate with the data.**

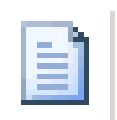

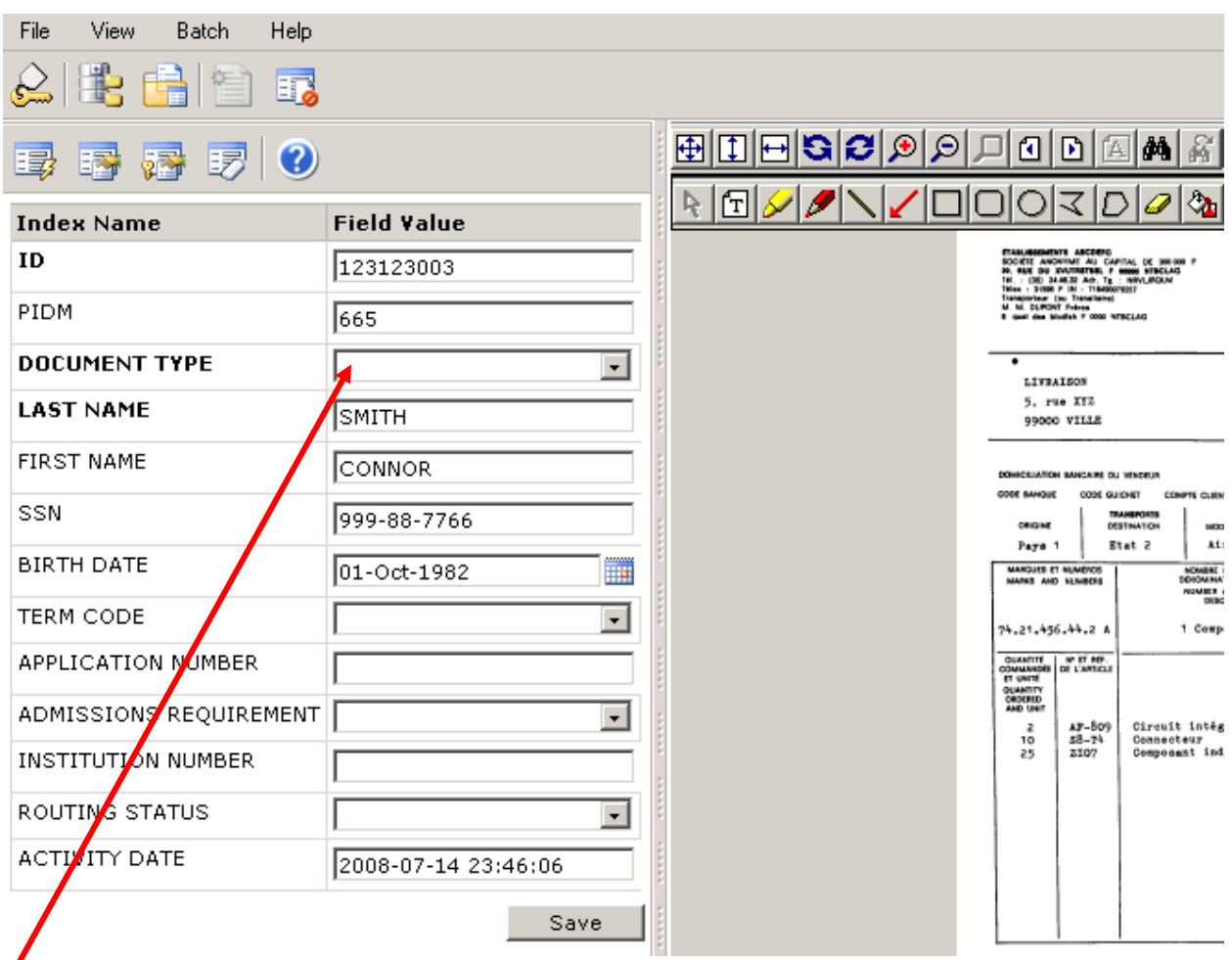

**Select the document type from the drop down list.**

**Then click on SAVE** 

#### <span id="page-11-0"></span>Modify an Index

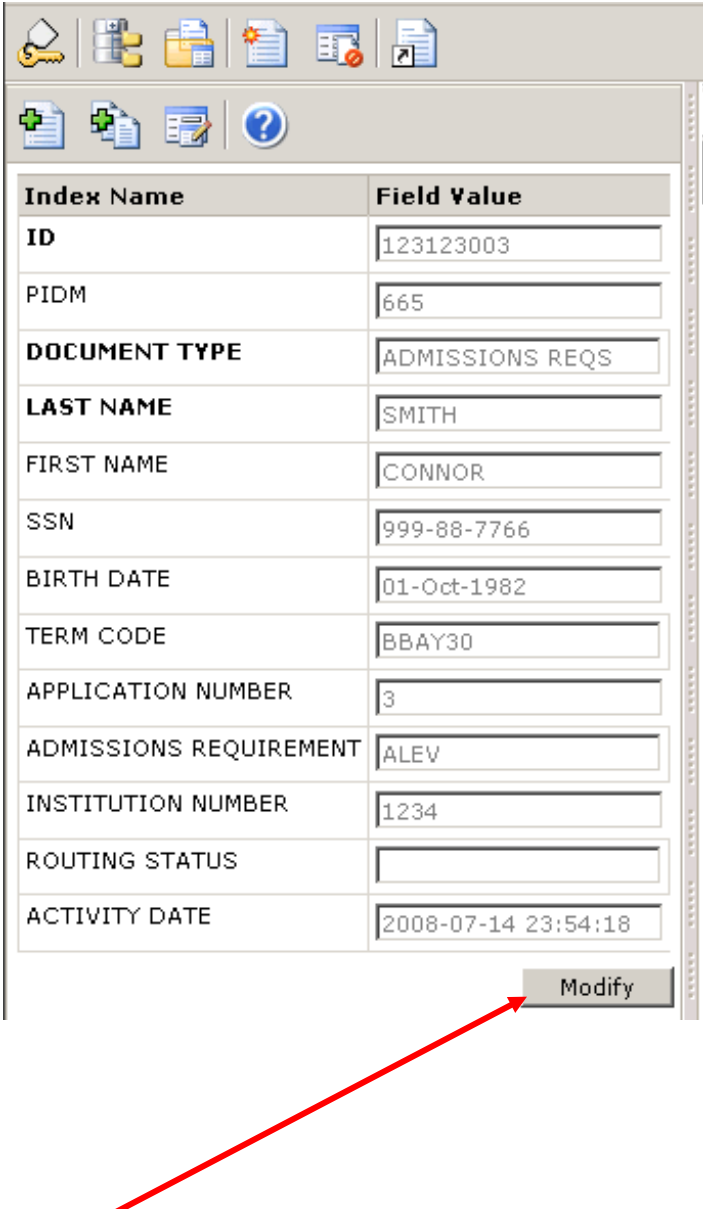

**To modify the index data click on the "modify "button**

#### **\* IMPORTANT \***

**Do not click on Modify to index a "new document"**

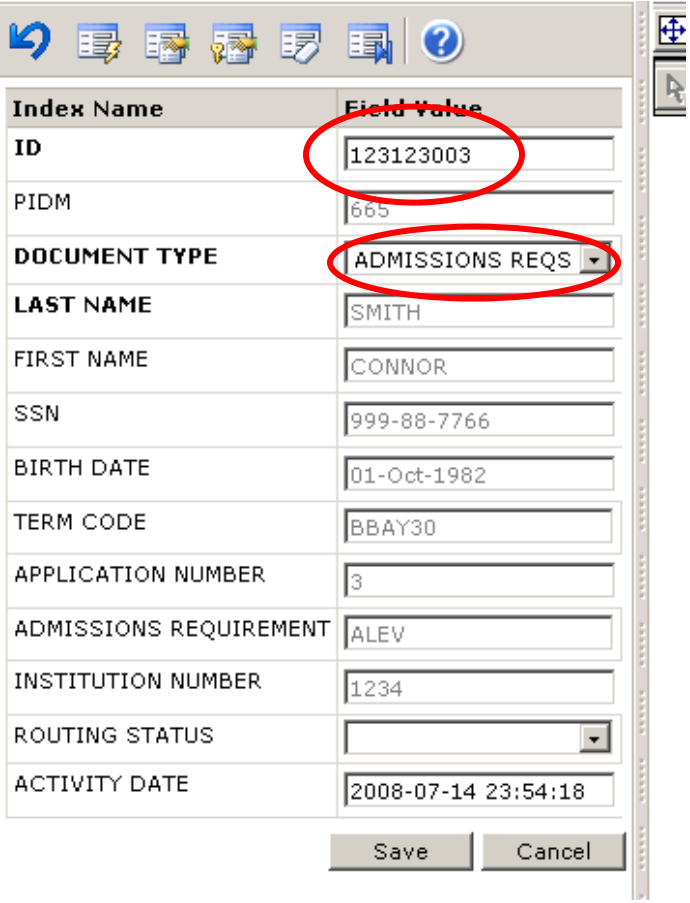

**The "ID" and "Document Type" fields are the only index fields that can be modified** 

*Term Code***,** *Application Number***,** *Admissions Requirement, Institutional Number* **are defaulted to read only after indexing (The read only setting can be turned off these fields)**

<span id="page-13-0"></span>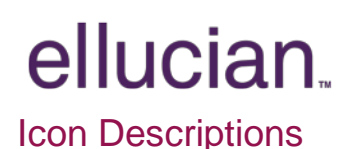

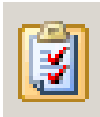

**VIEW/MODIFY YOUR USER SETTINGS**

**LOGOUT**

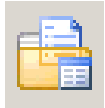

 **BATCH LIST**

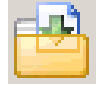

 **BATCH IMPORT**

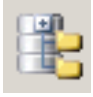

 **APPLICATION LIST**

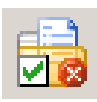

 **DELETE BATCH**

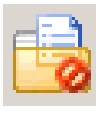

 **CHANGE BATCH STATUS**

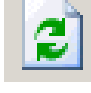

**REFRESH BATCH LIST**

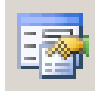

**SELECT INDEXES**

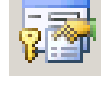

**KEY REFERENCE & INDEXES**

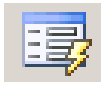

**AUTO INDEX**

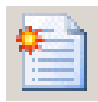

**NEW DOCUMENT**

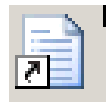

**VIEW LAST INDEX DOCUMENT**

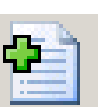

#### **ATTACH CURRENT PAGE**

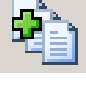

**ATTACH ALL PAGES**

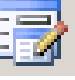

**MODIFY**

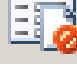

**RETURN TO BATCH SCANNING**

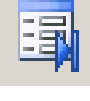

**LAST MODIFIED INDEX**

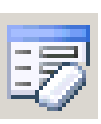

**CLEAR INDEX**

Confidential Business Information

----- This documentation is proprietary information of Ellucian and is not to be copied, reproduced, lent or disposed of, nor used for any purpose other than that for which it is specifically provided without the written permission of Ellucian.

-------------------------------------------------------------------------------------------------------------------------------------------------------------

Prepared By: Ellucian 4 Country View Road Malvern, Pennsylvania 19355 United States of America

© Ellucian. All rights reserved. The unauthorized possession, use, reproduction, distribution, display, or disclosure of this material or the information contained herein is prohibited.

In preparing and providing this publication, Ellucian is not rendering legal, accounting, or other similar professional services. Ellucian makes no claims that an institution's use of this publication or the software for which it is provided will insure compliance with applicable federal or state laws, rules, or regulations. Each organization should seek legal, accounting and other similar professional services from competent providers of the organization's own choosing.

Ellucian, the Ellucian logo, Banner, Luminis, PowerCAMPUS, fsaATLAS, Matrix, Plus, and PocketRecruiter are trademarks or registered trademarks of Ellucian Data Systems Inc. or its subsidiaries in the U.S. and other countries. All other trade names are trademarks or registered trademarks of their respective holders.